# BT-CT02-RF

Центральный модуль с WIFI системы Vision® Wireless

**Руководство по эксплуатации и техпаспорт**

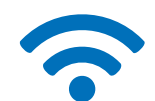

EAC

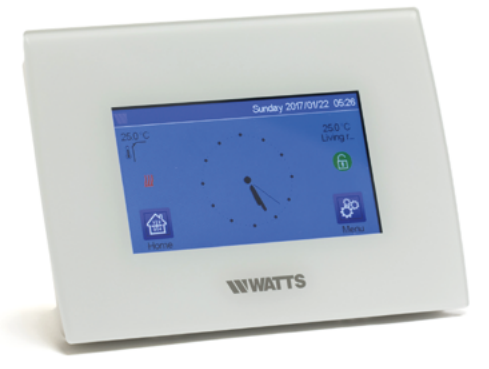

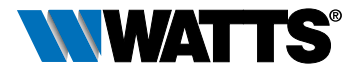

www.wattsindustries.ru

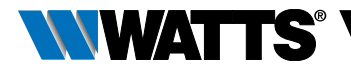

### ВНИМАНИЕ: мы используем для обозначения центрального модуля BT-CT02-RF сокращение ЦМ.

### Содержание

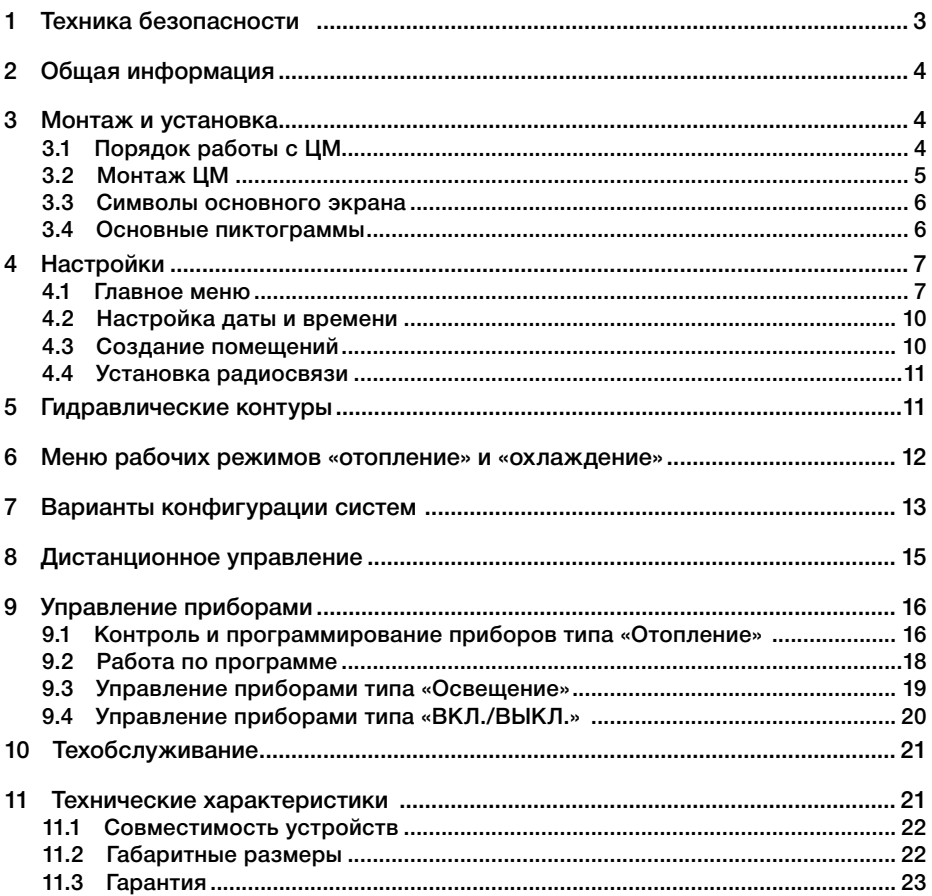

<span id="page-2-0"></span>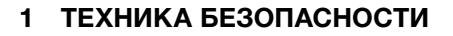

### Указания по технике безопасности и условиям эксплуатации

- Монтаж и настройка ЦМ должна проводиться квалифицированным специалистом.
- При работе с ЦМ необходимо соблюдать все указания, содержащиеся в данной инструкции по монтажу и эксплуатации.
- Только при соблюдения вышеизложенных условий Изготовитель берет на себя ответственность за оборудование в соответствии с законодательством.
- Неисправности, вызванные неправильной установкой, неправильным использованием или плохим обслуживанием, снимают с производителя ответственность. Любая попытка ремонта снимает с производителя ответственность и обязательства по гарантии и замене.

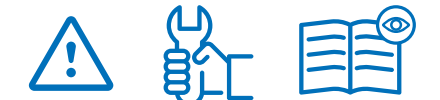

### Информация по утилизации и обработке

*NWATTS* 

С полным текстом декларации соответствия ЕС можно ознакомиться по следующему интернет-адресу: www.wattswater.eu

- 2012/19/ЕС (директива WEEE): Продукция, обозначенная этим символом, не может быть утилизирована как не сортированные коммунальные отходы в Европейском Союзе. Для правильной переработки, верните это изделие местному поставщику при покупке эквивалентного нового оборудования или утилизируйте его в специально отведенных для этого местах сбора. Дополнительную информацию см. на сайте: www.recyclethis.info.
- 2006/66/EC (директива о батарейках): Данное изделие содержит аккумулятор, который не может быть утилизирован как не отсортированный муниципальный мусор в Европейском Союзе. Конкретную информацию об аккумуляторах см. в документации к изделию. Аккумулятор помечен этим символом, который может включать в себя надпись, обозначающую кадмий (Cd), свинец (Pb) или ртуть (Hg). Для правильной переработки верните аккумулятор поставщику или в назначенный пункт сбора. Дополнительную информацию можно получить по адресу: www.recyclethis.info.

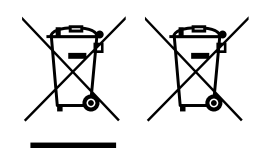

<span id="page-3-0"></span>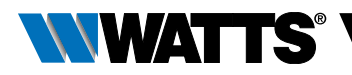

### **2 ОБЩАЯ ИНФОРМАЦИЯ**

Cистема Vision® Wireless (Watts Vision®) предназначена для управления отоплением и охлаждением. Она позволяет контролировать несколько температурных зон (до 50) вашей электрической и/или гидравлической системы отопления.

### Основные характеристики:

- Сенсорный экран
- Подключения к интернету (WLAN)
- Варианты монтажа: настенный монтаж с питанием 85-265 В ~ (50-60) Гц или настольная установка при помощи подставки (в комплекте) через адаптер питания mini USB (0 - 5В) (продается отдельно).
- Аккумулятор позволяет проводить отладку системы в течении 1 часа в автономном режиме.
- Радио коммуникация только с другими устройствами Vision® Wireless (Watts Vision®) до 40 м внутри помещений, с возможностью увеличения радиуса действия с помощью ретранслятора.
- Управление до 4 главными контурами питания с собственными насосами или котлом.
- Управление несколькими нагревательными / охлаждающими устройствами.
- Слот для карт SD для обновления программного обеспечения
- Интуитивное меню пользователя Комплектность поставки:
- Центральный модуль (далее ЦМ)
- Блок питания 230В для скрытого монтажа
- Рамка для настенного монтажа
- Подставка для настольного монтажа
- Технический паспорт

### **3 МОНТАЖ И УСТАНОВКА**

### 3.1 Порядок работы с ЦМ

Следуйте нижеприведенной последовательности настройки:

**ШАГ 1** Установите ЦМ (см. [«3.2 Монтаж ЦМ» на стр. 5\)](#page-4-1).

ВНИМАНИЕ: зарядите аккумулятор ЦМ в течении не менее 1 часа до выполнения следующих шагов.

**ШАГ 2** Создайте дом / создайте и назовите помещения в меню ЦМ (см. [«4.3 Создание помещений» на стр.](#page-9-1)  [10\)](#page-9-1).

**ШАГ 3** Установите связь между другими устройствами системы и ЦМ и определите их размещение в соответствующих помещениях в меню ЦМ (см. [«4.4 Установка радиосвязи» на стр.](#page-10-1)  [11\)](#page-10-1).

**ШАГ 4** Произведите пользовательские настройки ЦМ (см. [«4 Настройки» на](#page-6-1)  [стр. 7\)](#page-6-1).

**ШАГ 5** Установите удаленный доступ к системе с помощью смартфона / планшета (см. [«8 Дистанционное управле](#page-14-1)[ние» на стр. 15\)](#page-14-1).

**ШАГ 6** Настройте рабочие режимы установленных устройств (см. [«9](#page-15-1)  [Управление приборами» на стр. 16](#page-15-1)).

<span id="page-4-0"></span>**РУССКИЙ** 

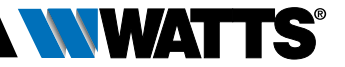

### <span id="page-4-1"></span>3.2 Монтаж ЦМ

Настенный монтаж

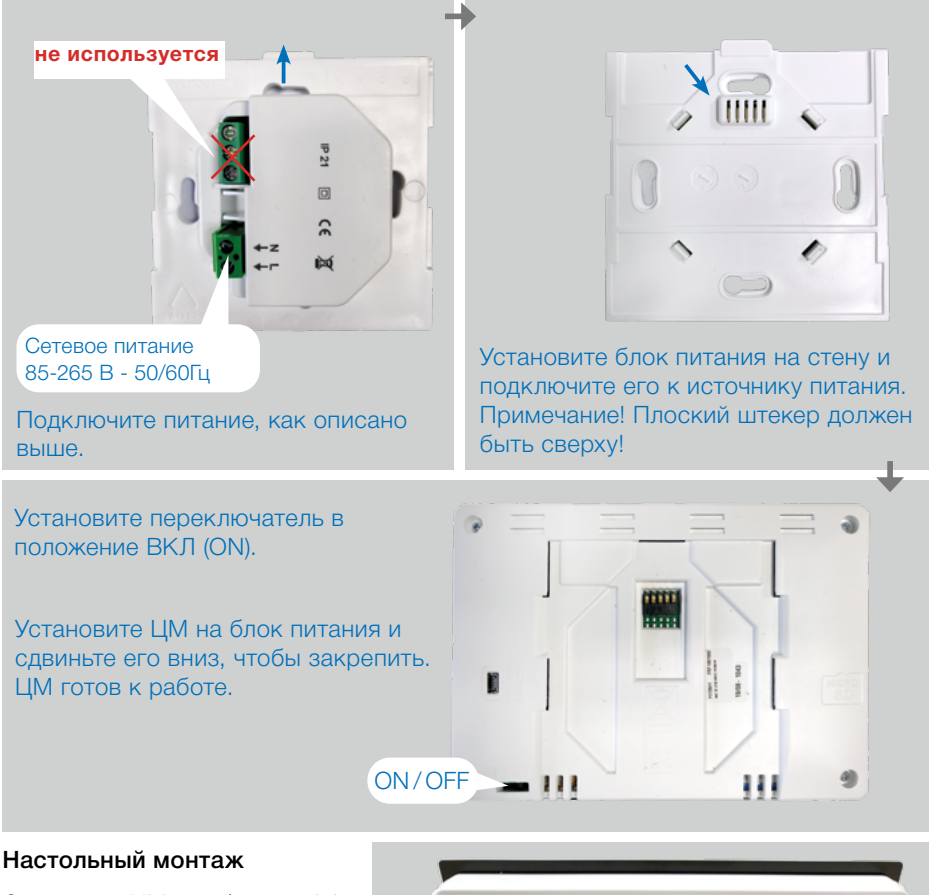

Соедините ЦМ с кабелем mini USB (5В, 1А), затем установите на него подставку из комплекта и установите переключатель в положение ON (ВКЛ). ЦМ готов к работе.

mini USB кабель не входит в комплект поставки.

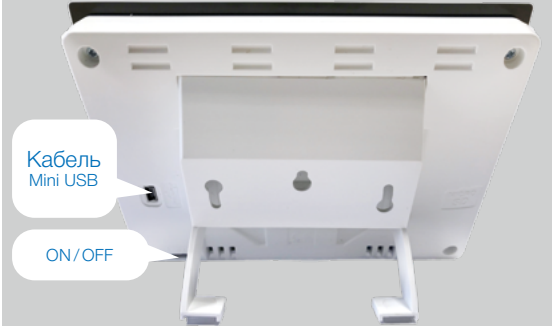

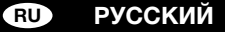

<span id="page-5-0"></span>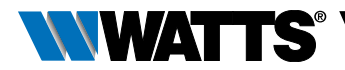

### 3.3 Символы основного экрана

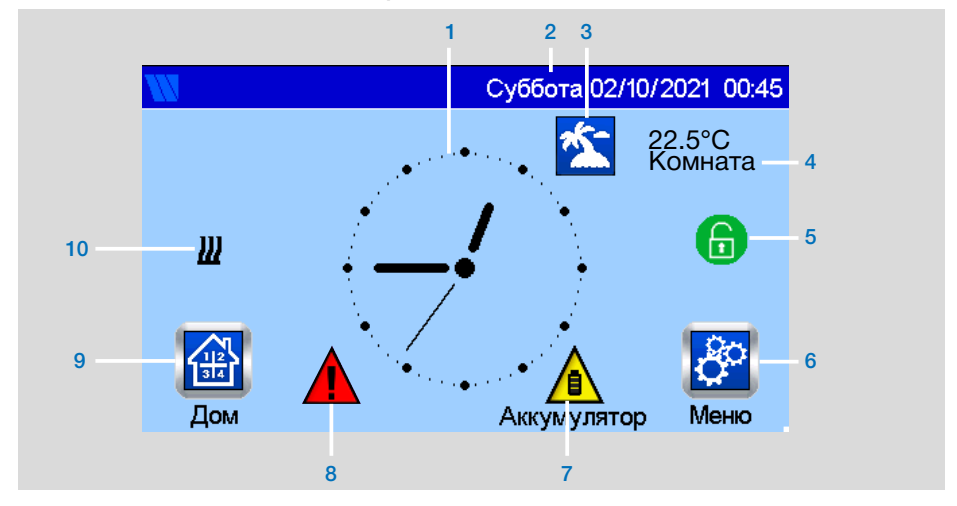

- **1.** Индикация времени или температуры в одном из помещений. Для выбора изображения нажмите на центральную часть экрана.
- **2.** День недели, дата и текущее время.
- **3.** Символ режима «Отпуск» (если режим активирован).
- **4.** Температура в одном из помещений (нажмите на надпись для выбора помещения).
- **5.** Блокировка экрана. Для блокировки/разблокировки нажмите на замок пока он, после мигания экрана не изменит свой цвет.
- **6.** Переход к главному меню.
- 3.4 Основные пиктограммы
- **7.** Работа от аккумулятора при отключении ЦМ от электросети. Работа ЦМ от аккумулятора целесообразна только для настройки и инициализации.
- **8.** Символ ошибки нажмите для доступа к RF, ограничениям, сигналам тревоги, аномалиям батареи.
- **9.** Доступ к помещениям (если ЦМ заблокирован - нельзя изменить настройки).
- **10.** Состояние системы отопления или охлаждения. При работе системы отобления появляется символ снежинки.

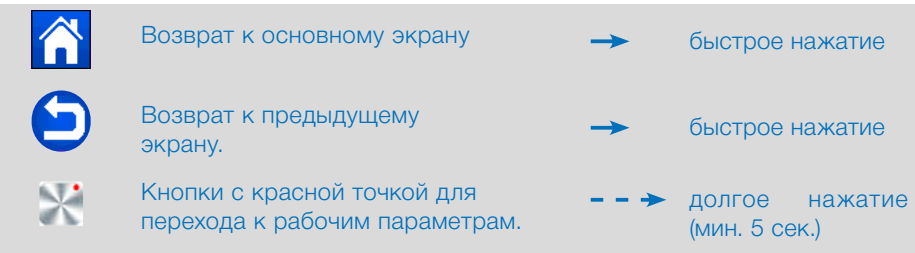

<span id="page-6-1"></span><span id="page-6-0"></span>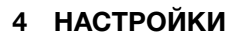

### <span id="page-6-2"></span>4.1 Главное меню

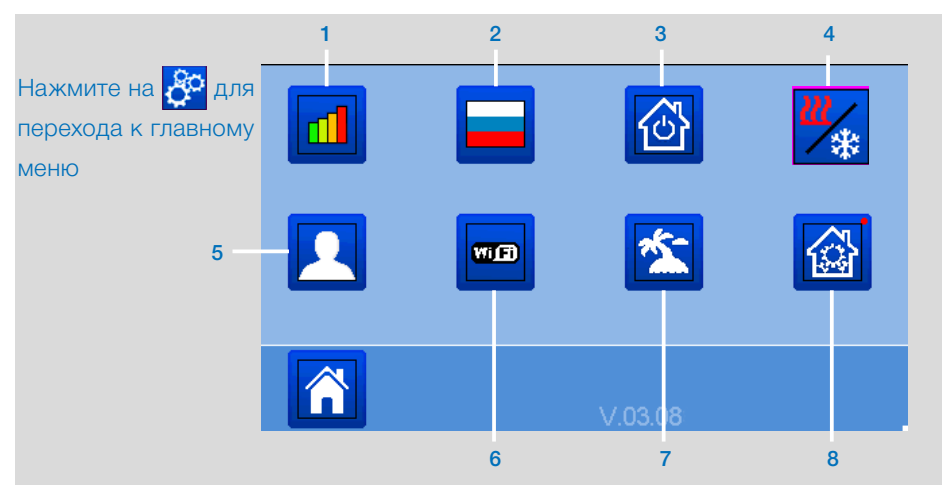

- **1.** Статистика энергопотребления электроприборов.
- **2.** Язык (отображается флаг активного языка). Поменять русский на английский можно в языковом меню.
- **3.** Символ H&C (cм. Раздел 6)
- **4.** Быстрое управления системой для быстрого перевода всех устройств одного типа в единый рабочий режим (см. рисунок ниже).

**WATE** 

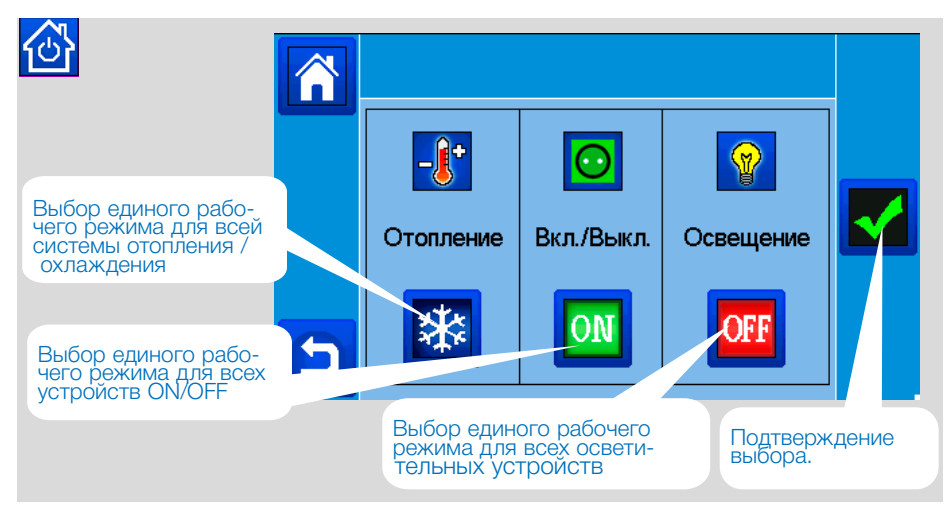

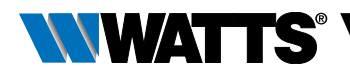

- **5.** Меню пользовательских настроек.
- В этом меню можно установить:
- «Дата и час»: ручной или автоматический (АВТО) режим времени. При выборе ручного режима активируются следующие пункты меню:
- «Время»: установка времени.
- «Дата»: установка даты. При выборе режима «АВТО» время синхронизируется через интернет иактивируется следующие пункт меню:
- «Часовой пояс (UTC)»: выбор часового пояса.
- «Лето-зима»: автоматический (вкл) переход или ручной переход (выкл)
- «Индикация температуры»: выбор единицы измерения температуры в [°C] или [°F].
- «Цвет дисплея».
- «Дизайн кнопок»
- «Подсветка дисплея»: установка интенсивности от 20 до 100%.
- «Заставка (2 мин)».
- •Экран по умолчанию (Главная, Часы, Отключен).
- «Чистка дисплея»: отключения дисплея на 30 секунд для его чистки.
- «Возврат к заводским настройкам»: стираются только пользвательские настройки.
- **6.** Меню WIFI

 Кнопка чтения (обновление). Пароль доступа в Интернет позволяет связать ЦМ с вашим интернет-аккаунтом (см. ниже) для дистанционного управления системой через Интернет или смартфон.

Примечание: При первом использовании или обновлении программного обеспечения подождите некоторое время, пока зеленый значок состояния не станет активным (статус 2/2).

## **7. <sup>2</sup>.** Режим «Отпуск»

переводит однотипные устройства системы в единые рабочие режимы на время отъезда в том же меню, как в 3. «Быстрое управление системой».

**8.** Меню параметров

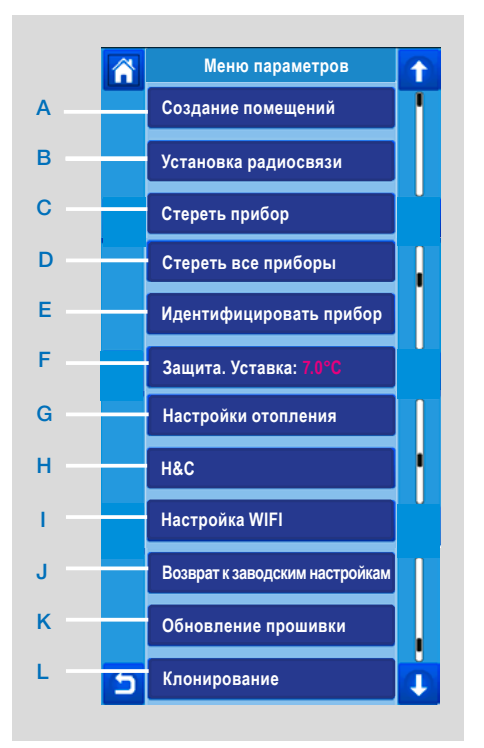

### A Создание помещений: см. 5.3

B Установка радиосвязи: см. 5.4

C Стереть прибор: Выберите тип устройства, а затем и само устройство.

D Стереть все приборы: стираются все устройства системы, а созданные помещения сохранятся.

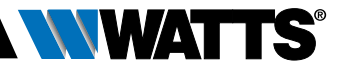

### E Идентификация прибора: I Подключение WIFI:

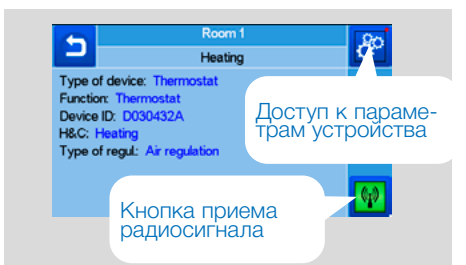

**— нажмите на <mark>ФИ</mark> для отправки** радиосигнала на проверяемое устройство

 подождите несколько секунд до получения сигнала от модуля.

Примечание: на экране отображается ID-номер устройства. Повторите процедуру, чтобы убедиться в том, что он совпадает.

 $\rightarrow$  нажмите на  $\sim$  для изменения параметров устройства (обозначение, энергопотребление …).

### F Защита. Уставка.

Позволяет установить температуру незамерзания для всех устройств системы отопления.

### G Настройки отопительных приборов:

Возможность установки нижнего и верхнего пределов температуры в помещении для всех отопительных устройств системы.

### H Н&C :

Возможно произвести настройки: работа системы в режиме отопления, работа системы в режиме охлаждения работа системы в ручном режиме.

При установке ручного режима на экране появляется следующая иконка .

Подключение к сети через WIFI можно осуществить вручную (ввод ключей SSID/ Protected Access Key Type/ Password). Можно подключиться к сети автоматически, выбрав нужную сеть путем поиска.

Конфигурация, запрашивающая регистрацию на веб-странице, не поддерживается.

### WIFI Status:

0/2: ЦМ не подключен к рутеру и серверу WIFI.

1/2: ЦМ подключен к рутеру WIFI. 2/2: ЦМ подключен к рутеру WIFI и к серверу (требуется создание учетной записи для модуля)

Примечание: рекомендуется пользоваться только сертифицированным рутером (см. https//www.wi-fi.org/certification). Примечание: время подключения к сети через рутер с ключом WEP составляет 3 - 4 минуты, с ключом WPA2 составляет примерно 1 - 2 минуты.

Примечание: При сканировании сети повторите, по крайней мере, операцию дважды. Если нужная WiFi сеть все еще не отображается, введите настройки WiFi вручную.

### J Заводские настройки:

При возврате системы к заводским настройкам версия программного обеспечения останется прежней.

### K Обновление прошивки:

Функция служит для обновления программного обеспечения при помощи SD карты через предназначенный для этого слот. ЦМ совместим с картами SD емкостью не более, чем 16ГБ. Нажмите на для продолжения.

Дождитесь завершения обновления (значок WiFi должен быть активен в главном меню), прежде чем извлекать карту

<span id="page-9-0"></span>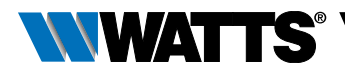

памяти Micro SD из ЦМ. Программное обеспечение и обновления доступны: www.wattsindustries.ru.

### L Клонирование

Это меню позволяет перенести настройки с одного ЦМ на другой. При замене ЦМ не требуется его повторная настройка.

Сохраните файл update.bin (специальное программное обеспечение для клонирования ЦМ доступное на www.wattswater. eu) на SD карту.

Вставьте карту Micro SD в модуль 1 (данные которого вы хотите скопировать), перейдите в меню Update Firmware (Обновить прошивку) и запустите процесс там. Вставьте эту карту модуль 2 и запустите «Клонирование». После завершения процедуры нужно заново установить язык и подключиться к сети WIFI.

### М Параметры

ВНИМАНИЕ: Запрещено производить какие-либо действия в данном пункте меню.

### 4.2 Настройка даты и времени

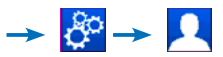

Установите время и дату вручную или автоматически (в данном случае необходимо установить часовой пояс (UTC) и ЦМ будет получать время из интернета).

Выберите персональные настройки экрана, например, цвет фона и т.д.

Дополнительную информацию см. [«4.1](#page-6-2) [Главное меню» на стр. 7](#page-6-2) и 8.

### <span id="page-9-1"></span>4.3 Создание помещений

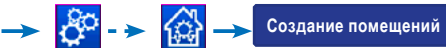

Создайте помещения в соответствии с планом системы. По умолчанию вновь созданному помещению присваивается название «Помещение 1» «Помещение 2» и т.д., а затем переименуйте их, например:

«Помещение 1» => «Кухня»,

«Помещение 2» => «Гостиная и т.д.

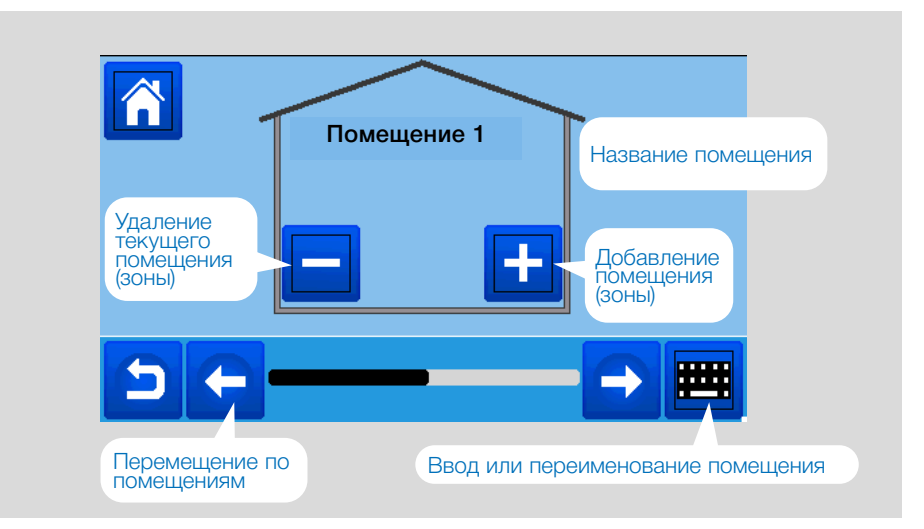

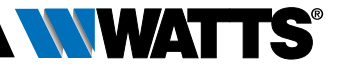

### <span id="page-10-0"></span>4.4 Установка радиосвязи

- <span id="page-10-1"></span>• Включите термостаты и приемные устройства (см. руководства по эксплуатации).
- Создайте при необходимости помещения для подключаемого термостата или приемного устройства (см. 3.3).
- Перейдите в режим инициализации

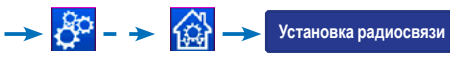

- Выберите тип устройства (Отопление, ON/OFF, Освещение)
- Выберите помещение
- Внимание: при инициализации коммутационного модуля BT-M6Z02 RF с термостатами требуется сначала установить связь между ним и термостатами.
- Перейдите в режим установки связи подключаемого устройства (см. инструкцию)

• Следуйте инструкциям ЦМ (проверьте на устройстве, что связь с ЦМ установлена, см. инструкцию устройства).

Примечание: продолжительность инициализации на ЦМ составляет не более 10 секунд.

Примечание: при инициализация усилителя радиосигнала выберите любой тип устройства, любое помещение и игнорируйте сообщение об ошибке инициализации на ЦМ при завершении процедуры. На усилителе должен гореть зеленый светодиод.

• После завершения установки связи всех устройств с ЦМ, проверьте качество и дальность радиосвязи. Все устройства должны быть в месте назначения. измените заданные значения температуры для каждого помещения на ЦМ и убедитесь, что приборы (термостаты) получили информацию. Проверьте переключение ON/OFF и световых приборов.

• ЦМ обладает тестовым режимом, который запускается следующим образом:

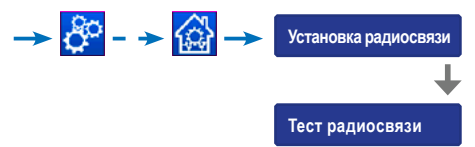

На основном экране возникает вол ошибки! Он должен отображаться не более 10 минут и погаснет, если нет проблем со связью. В обратном случае, нажмите на значок и проверьте все устройства, для которых отображаются ошибки. Устройство должно быть включено; при необходимости переместите его в другое место.

### **5 ГИДРАВЛИЧЕСКИЕ КОНТУРЫ**

Может возникнуть необходимость управления насосами, приводами клапанов или генераторами тепла / холода, как только потребность в нагреве или охлаждении существует по крайней мере в одной зоне.

Vision® Wireless (WATTS Vision®) предлагает для решения этой задачи функцию «Гидравлический контур», который может контролировать до 4 таких устройств.

Контроль над гидравлическим контуром осуществляется при помощи одного применого устройства.

<span id="page-11-0"></span>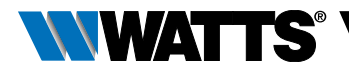

### ШАГ 1: Определить, какие приборы относятся к гидравлическому контуру

С помощью схемы определите, какое оборудование (насос, клапан, котел и т.д.) должно работать с гидравлическим контуром 1.

 , Выберите зону (помещение), которая должна быть присвоена гидравлическому контуру 1,,

 , и выберите одно устройство контура 1 (коммутационный модуль, приемник или термостатическая головка).

 $- - \rightarrow 180$  Теперь вы вошли в меню настройки устройства. Выберите меню «Настройки отопления»/"Heating settings" и убедитесь, что выбрана «Гидравлическое отопление» "Hydraulic heating".

 Теперь Вы можете выбрать гидравлический контур, связанный с этим приемником (например, контур 1).

## $\rightarrow$   $\rightarrow$   $\rightarrow$   $\rightarrow$

Повторите процедуру для каждого устройства помещения. Другие устройства выбрать при помощи [**<<<**] или [**>>>**], расположенные над названием прибора.

Повторите процедуру для каждого помещения, которое Вы хотите связать с гидравлическим контуром 1. Если Вы выбрали все помещения и устройства, повторите процедуру для любых других гидравлических контуров.

### ШАГ 2: Установка связи приемника гидравлического контура с модулем

Для каждого гидравлического контура можно назначить приемник (напр. BT-WR02 RF), который переключает насос, привод клапана или котел.

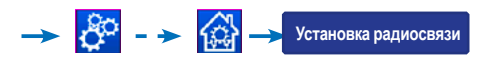

Выберите меню «Контур»/"Circuit", затем выберите его номер. Переведите однозонный приемник в режим инициализации (BT WR02 RF).

Повторите процедуру для других гидравлических контуров.

### **6 МЕНЮ РАБОЧИХ РЕЖИМОВ «ОТОПЛЕНИЕ» И «ОХЛАЖДЕНИЕ»**

Если ваша система работает также, как и система охлаждения, то вы можете переключаться с режима «отопление» на «охлаждение» вручную.

 $- - \rightarrow$   $\left| \frac{1}{2} \right|$  и перейдите к пункту меню "H&C". В подменю у Вас есть выбор между «Отопление» ("Heating Only"), «Охлаждение» ("Cooling Only") или «Ручной переход H&C» ("Manual Reversible"). При выборе последней опции в главном меню активируется символ  $\frac{w}{2}$ , нажав на который можно изменить режим «Отопление» «Охлаждение».

**Внимание:** в режиме охлаждения отключаются режим пониженной температуры и защита от замерзания. Символ:  $\mathbb{X}$  вместо  $\mathbb{C}$  или  $\mathbb{X}$ 

В комнатном термостате функцию охлаждения можно включить или отключить через параметр #21 CLd. Значением по умолчанию является «YES»; помещение (зона) охлаждается. Выбор значения «NO» исключит помещение из процесса охлаждения. Это может иметь смысл, например, для ванной комнаты.

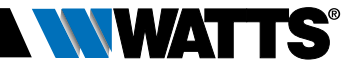

### <span id="page-12-0"></span>**7 ВАРИАНТЫ КОНФИГУРАЦИИ СИСТЕМ**

**ВАРИАНТ 1:** ЦМ BT-CT02-RF осуществляет управление несколькими термоголовками BT-TH02-RF по датчику комнатного термостата BT-D03-RF.

- Сначала установите радиосвязь между комнатным термостатом и ЦМ.
- Затем установите радиосвязь между термоголовками BT-TH02-RF и ЦМ
- Термоголовки BT-TH02-RF работают по температурному датчику термостата.

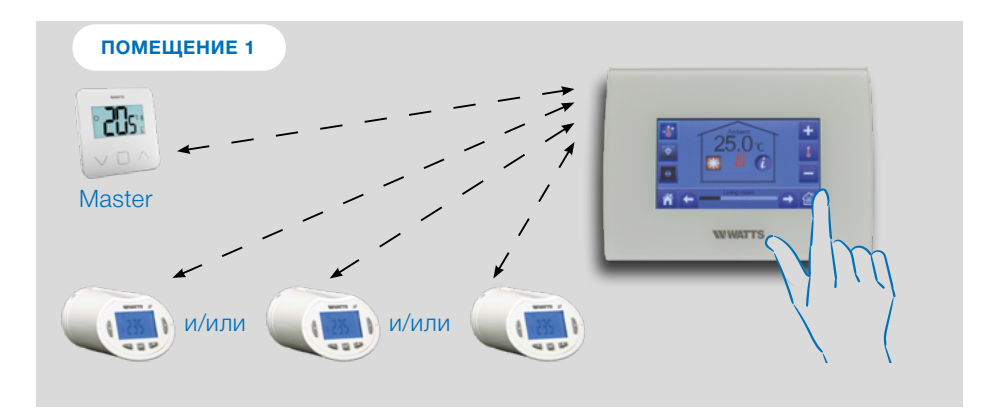

**ВАРИАНТ 2:** Управление комбинированной системой отопления.

- Сначала устанавливается радиосвязь между термостатом (MASTER) и ЦМ.
- Затем радиосвязи между каждым отдельным приёмным устройством, выбрав в меню «Установка радиосвязи» опцию «Отопление» и ЦМ BT-CT02-RF.
- Все устройства работают по температурному датчику термостата.

**ВНИМАНИЕ!** В данном случае комнатный термостат (MASTER) должен работать по встроенному датчику «Air mode» (значение по умолчанию параметра 20).

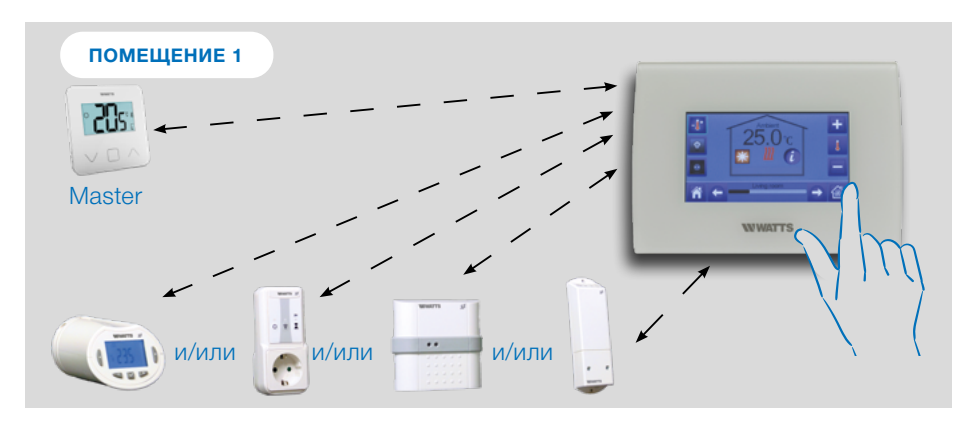

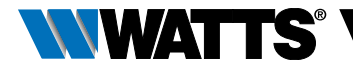

**ВАРИАНТ 3:** Все устройства связаны напрямую с ЦМ. Установка радиосвязи происходит в произвольном порядке. Термоголовка BT-TH02-RF может быть подключена к системе только как отопительный прибор. Если приемное устройство BT-FR02-RF работает, как отопительный прибор, то к нему необходимо подключить выносной датчик пола, по причине отсутствия комнатного термостата в помещении. Радиоприемные устройства BT-FR02-RF, BT-WR02-RF могут быть подключены как выключатели или осветительные приборы.

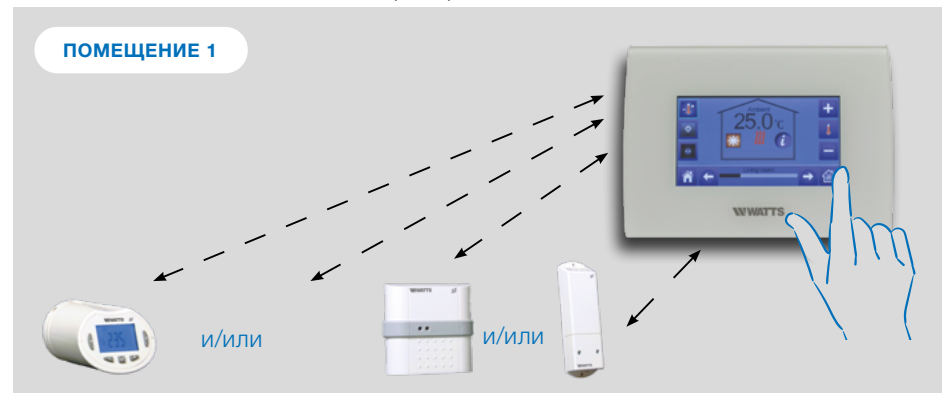

**ВАРИАНТ 4:** Система теплых водяных полов. К ЦМ BT-CT02-RF можно подключить до 4 модулей BT-M6Z02-RF. К модулю BT-M6Z02-RF в комбинации с BT-S6Z02-RF можно подключить до 12 комнатных термостатов. Сначала устанавливается связь между BT-M6Z02-RF и комнатными термостатами. Затем устанавливается связь между BT-M6Z02-RF и ЦМ. Во время процесса установки связи ЦМ автоматически создаёт помещения для каждого термостата. Таким образом отпадает необходимость в предварительном создании помещений в меню «Создание помещений». Каждому помещение присваивается по умолчанию название «Помещение 1», «Помещение 2» и т.д. Название можно изменить в меню «Создание помещений» (для простоты идентификации рекомендуется установить на термостатах отличные друг от друга уставки температуры)

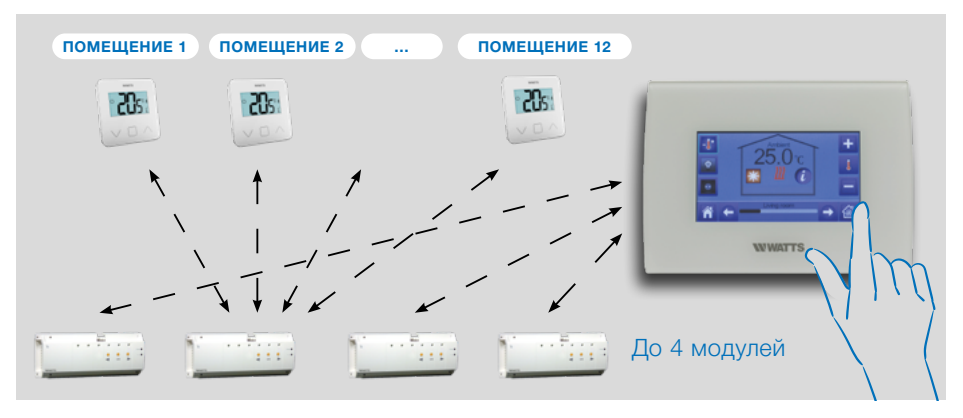

14 BT-CT02-RF-869MHZ-IM-FR-W-RU-09-2021-Rev.0 | PPLIMW15428C

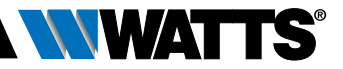

### <span id="page-14-1"></span><span id="page-14-0"></span>**8 ДИСТАНЦИОННОЕ УПРАВЛЕНИЕ**

### **ШАГ 1 Подключить ЦМ к сети WiFi:**

- $\rightarrow 8^{\circ} \rightarrow 3^{\circ}$ **Настройка WIFI**
- Выберите «Поиск сети»
- Выберите Вашу сеть WiFi из списка и введите пароль сети WiFi
- НМ начинает отсчет времени в обратном порядке от 120 до 0
- Убедитесь, что ЦМ теперь подключен к сети WiFi с IP-адресом (WiFi статус должен быть прочитан 1/2).

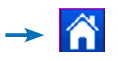

Если после нескольких попыток соединение не удается, подключите ЦМ к WiFi вручную (см. настройки WiFi на стр. 9).

### **ШАГ 2 Скачать приложение:**

- Для РС: нажмите на ссылку [https://](https://smarthome.wattselectronics.com/mobile/dist/#/login) [smarthome.wattselectronics.com/](https://smarthome.wattselectronics.com/mobile/dist/#/login) [mobile/dist/#/login](https://smarthome.wattselectronics.com/mobile/dist/#/login) homepage
- Для смартфоново: скачайте бесплатное приложение WATTS Vision® из App store или Google Play.

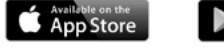

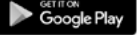

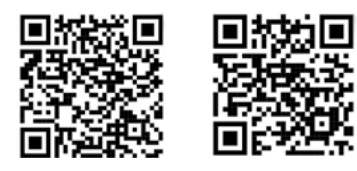

### **ШАГ 3 Создать учетную запись:**

- Введите необходимую информацию и выберите язык.
- Выберите "Проверка" (Вам будет отправлено сообщение с ссылкой).
- Нажмите на ссылку.
- Вернитесь к приложению и следуйте инструкциям.
- Запросите код подключения (pairing code). Код (действителен в течении 24ч) будет отправлен на Вашу почту.

В меню статуса WiFi **WED** of the central unit, enter the pairing code (internet access password).

Ваш ЦМ появится в течении нескольких минут в приложении или на странице. Нажмите на кнопку обновления при необходимости. **WiFi status должен быть 2/2**.

ВНИМАНИЕ! Отображение всех помещений и устройств в приложении может занять до нескольких часов. После этого вы можете управлять вашим ЦМ удаленно.

ВНИМАНИЕ! Производитель не несет ответственности за работоспособность подключенных изделий и возможный ущерб, вызванный неправильным обращением или неправильной конфигурацией системы.

<span id="page-15-0"></span>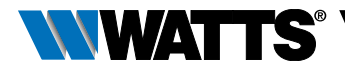

### <span id="page-15-1"></span>**9 УПРАВЛЕНИЕ ПРИБОРАМИ**

### 9.1 Контроль и программирование приборов типа «Отопление»

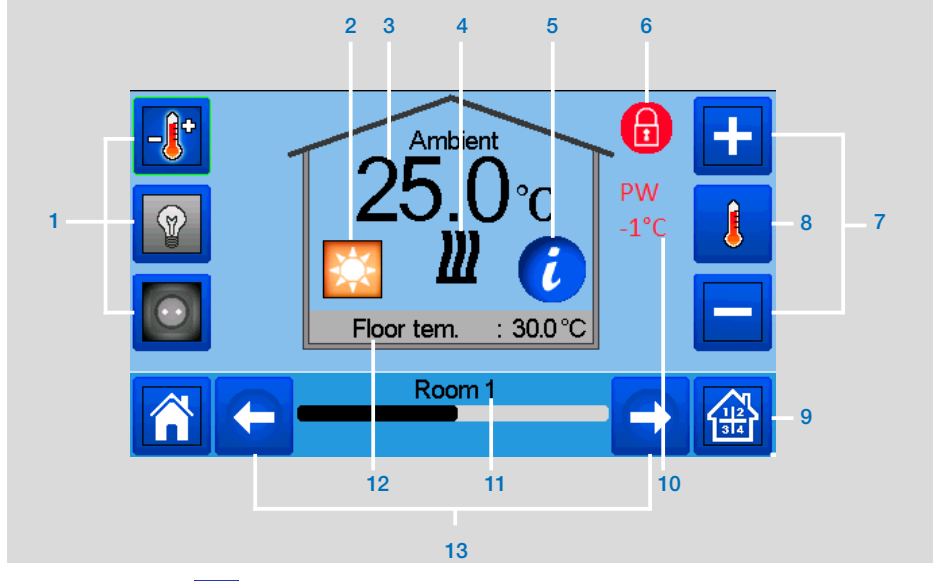

 $\rightarrow$  нажмите на  $\left| \frac{dP}{dt} \right|$  на основном экране и после выбора помещения нажмите

на  $\rightarrow$ 

- **1.** Выбор типа устройства из («Отопление», «Освещение», «ВКЛ./ ВЫКЛ.»). Эти символы отображаются только в том случае, если в помещении установлен один тип устройства (цветной, если активен).
- **2.** Активный рабочий режим, нажмите на эту кнопку, чтобы войти в меню, в котором вы можете изменить текущий режим работы.
- **3.** Температура окружающей среды или заданная температура (заданное значение) или влажность после одного нажатия на 8.
- **4.** «Отопление» (активный при потребности в нагреве).
- **5.** Информация о приборах отопления / охлаждения, установленных в помещении.
- **6.** Отображается только в том случае, если экран заблокирован.
- **7.** Установка текущего заданного значения (деактивируется, если экран заблокирован).
- **8.** Для отображения либо температуры окружающей среды, либо заданной температуры или влажности в позиции 3.
- **9.** Переход к следующему помещению.
- **10.** Актуально только для Франции.
- **11.** Название помещения.
- **12.** Температура на датчике пола (если используется).
- **13.** Переход к другому помещению.

**— нажмите на ВСС в предыдущем** меню для выбора рабочего режима:

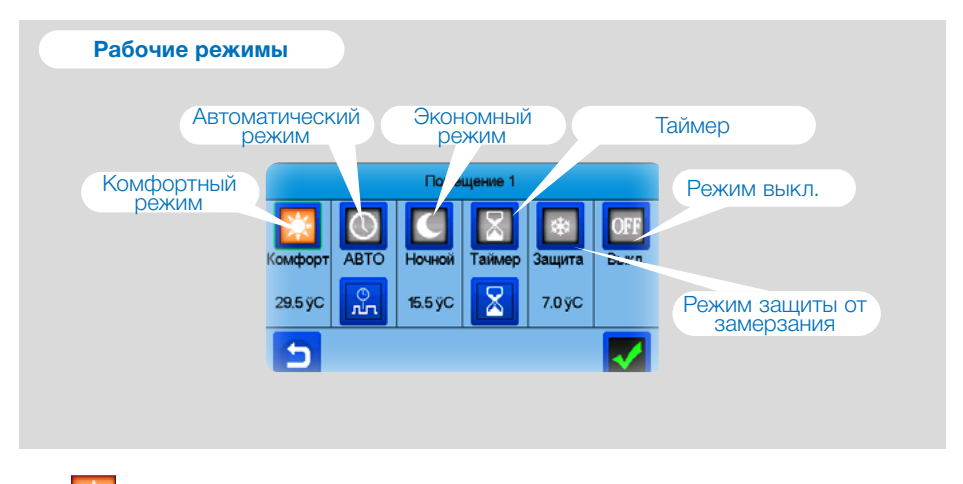

**Комфортный режим:** поддерживает заданную температуру в помещении в течении неограниченного времени.

**Эко режим:** поддерживает заданную температуру в помещении в течении неограниченного времени.

**Таймер:** заданная температура поддерживается в течении ограниченного времени. Установите срок работы режи-

ма (дни, часы, минуты) нажав на кнопку , затем установите и подтвердите нужную температуру на главном экране.

**Режим защиты от замерзания:** поддерживает температуру незамерзания (настройка температуры в меню параметров).

**Режим выключения:** используется для выключения устройств.

**NNWATES** 

ВНИМАНИЕ! Система отопления может замёрзнуть в этом режиме!

<span id="page-17-0"></span>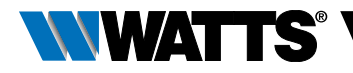

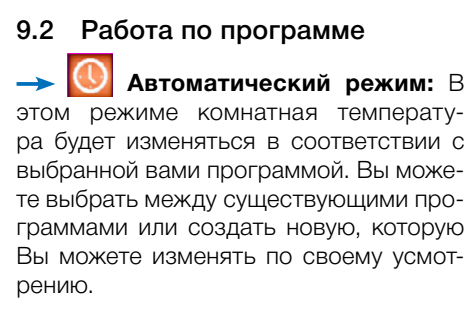

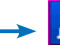

для перехода к меню:

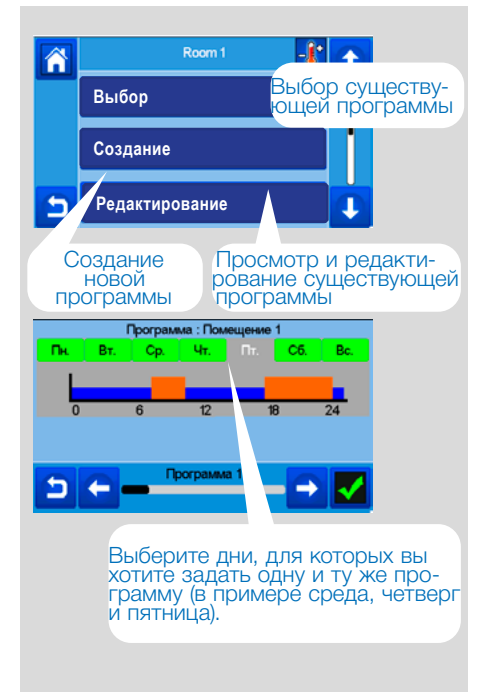

- При помощи кнопки **ВАЛ** отметьте интервалы времени в течении которых система будет поддерживать температуру комфортного режима (коричневый диапазон).
- При помощи кнопки **отметьте** интервалы времени в течении которых система будет поддерживать температуру эко режима (синий диапазон).
- При помощи стрелок перемещайтесь по временной оси.

Проверить программу; затем зеленым цветом выделены дни проверки (в данном примере: понедельник и вторник).

Дни не включенные в программу отображаются красным цветом.

### **Просмотр**

I

Для просмотра работающей программы

- P1: утро, вечер и выходные.
- P2: утро, полдень, вечер и выходные.
- P3: день и выходные.
- P4: вечер и выходные.
- P5: утро, вечер (ванна).

<span id="page-18-0"></span>**РУССКИЙ** 

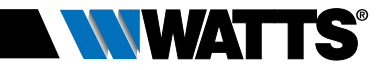

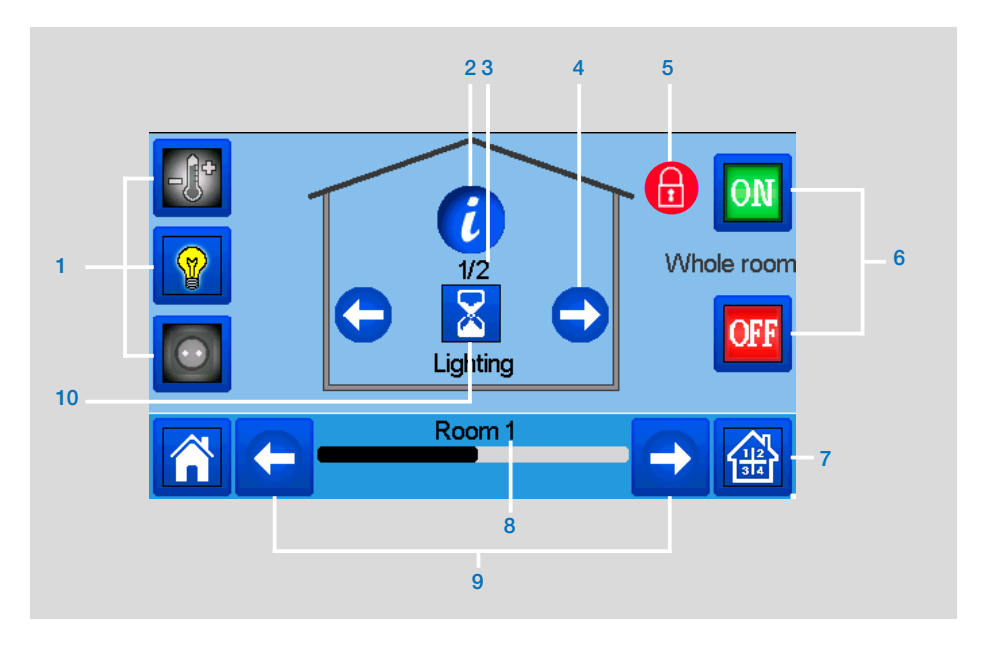

### 9.3 Управление приборами типа «Освещение»

**HET** на главном экране -

- **1.** Выбор типа устройства из («Отопление», «Освещение», «ВКЛ./ ВЫКЛ.»). Эти символы отображаются только в том случае, если в помещении установлен один тип устройства (цветной, если активен).
- **2.** Информация о световых приборах в помещении.
- **3.** Показывает номер активного осветительного прибора, а также количество осветительных приборов в помещении.
- **4.** Показывается в случае, если количество осветельных приборов в помещении больше 1. Используется для выбора устройств в помещении.
- **5.** Отображается только в том случае, если экран заблокирован.
- **6.** Общее управление всем освещением в помещении.
- **7.** Быстрый переход к другим помещениям.
- **8.** Название помещения.
- **9.** Переход к следующему помещению.
- **10.** Показывает состояние освещения. Нажмите на нее, чтобы переключить состояние освещения.

ВНИМАНИЕ: Осветительные приборы не работают по программе. Если Вы хотите запрограммировать осветительные приборы, пожалуйста, установите их в как приборы ВКЛ/ВЫКЛ.

<span id="page-19-0"></span>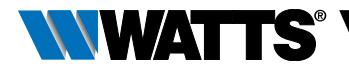

### 9.4 Управление приборами типа «ВКЛ./ВЫКЛ.»

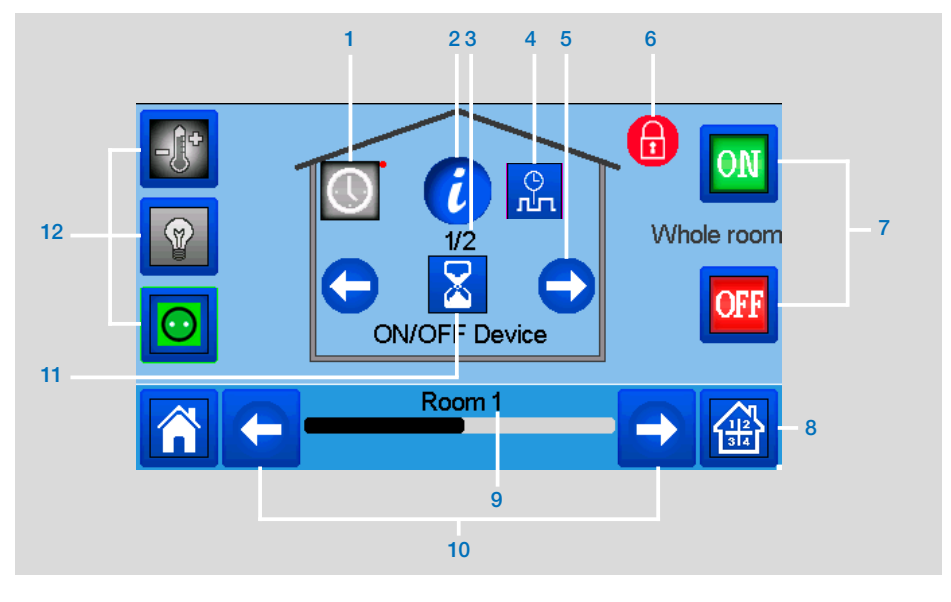

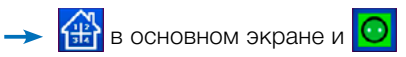

- **1.** Длительное нажатие для переключения между автоматическим и обычным режимами (цветной, если активен).
- **2.** Информация об устройстве
- **3.** Отображает номер прибора / количество приборов ON/OFF в помещении.
- **4.** Отображается, только если прибор находится в Автоматическом режиме, нажмите для доступа и редактирования программы прибора.
- **5.** Отображается только в том случае, если количество устройств больше 1; используется для выбора устройств в помещении.
- **6.** Отображается, если экран заблокирован.
- **7.** Общее управление всеми приборами «ВКЛ./ВЫКЛ.» в помещении.
- **8.** Быстрый переход к дргугим помещениям.
- **9.** Название помещения.
- **10.** Переход к следующему помещению.
- **11.** Обозначает состояние ВКЛ/ВЫКЛ. Нажмите на него, чтобы переключить состояние устройства.
- **12.** Выбор типа устройства из («Отопление», «Освещение», «ВКЛ./ ВЫКЛ.»). Эти символы отображаются только в том случае, если в помещении установлен один тип устройства (цветной, если активен).

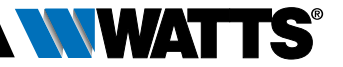

### <span id="page-20-0"></span>**10 ТЕХОБСЛУЖИВАНИЕ**

### **Чистка центрального модуля**

Мягкой безворсовой тряпкой аккуратно удалите пыль с внешней стороны ЦМ. Если ЦМ нуждается в более тщательной очистке:

- Слегка смочите мягкую и чистую тряпку водой. Выжмите лишнюю воду из ткани.
- Аккуратно протрите дисплей и боковые стороны центрального блока, следя за тем, чтобы вокруг изделия не скапливались капли воды.

ВНИМАНИЕ: Исключите попадания капель жидкостей непосредственно на ЦМ. Не используйте чистящие растворы или полироли, так как это может повредить ЦМ.

### **11 ТЕХНИЧЕСКИЕ ХАРАКТЕРИСТИКИ**

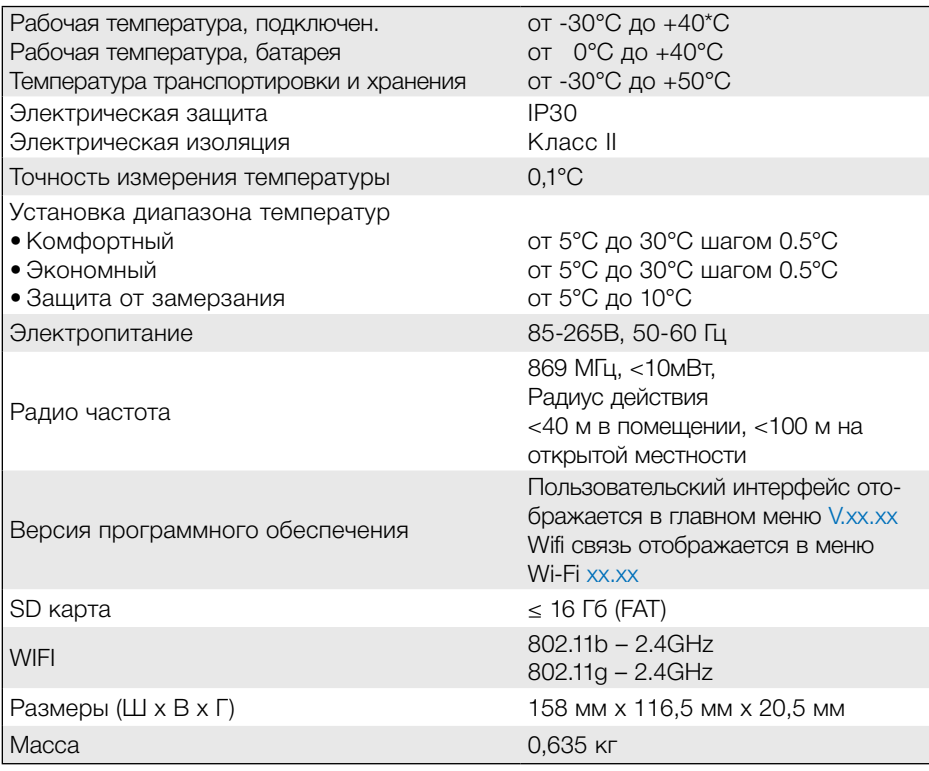

×

<span id="page-21-0"></span>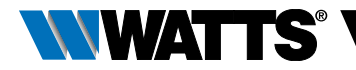

### 11.1 Совместимость устройств

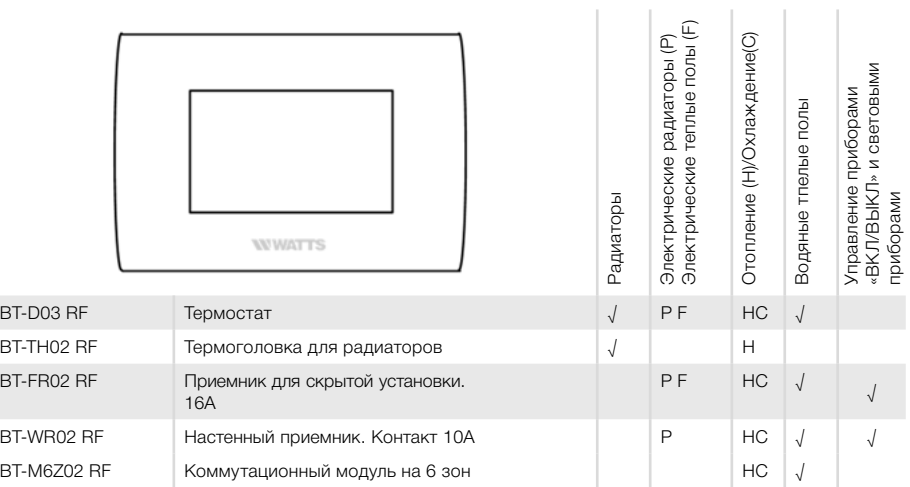

### 11.2 Габаритные размеры

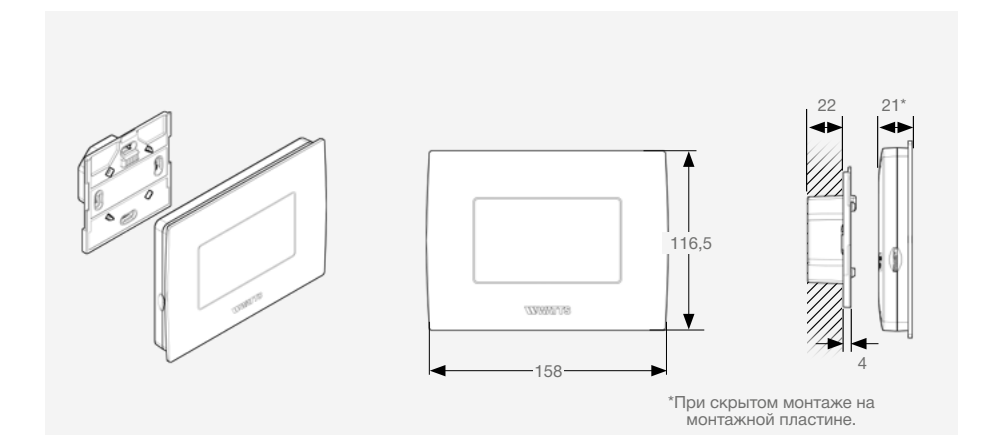

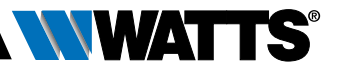

### <span id="page-22-0"></span>11.3 Гарантия

#### Подтверждение соответствия

Декларации и/или сертификаты соответствия Техническим Регламентам Таможенного Союза или другим нормативам расположены на интернет сайте компании: www. wattsindustries.ru (раздел «Техническая поддержка» =>«Сертификаты»).

#### Условия хранения и транспортировки

Изделие должно храниться в оригинальной упаковке при температурах, указанных в разделе «Технические характеристики». Условия хранения и транспортировки Изделия должны соответствовать требованиям ГОСТ 15150.

#### Утилизация

Утилизация изделия (переплавка, захоронение, перепродажа) производится в порядке, установленном соответственными Законами по охране окружающей среды стран Таможенного Союза.

### Гарантийные обязательства

Гарантийный срок работы данного Изделия составляет 12 месяцев со дня продажи. Гарантия осуществляется силами сервис центров компаний партнёров компании Watts Industries и распространяется на дефекты, возникшие по вине Производителя.

Все тексты и изображения в данном техпаспорте служат исключительно для информационных целей и не влекут за собой ответственности со стороны Watts Industries. Watts Industries оставляет за собой право на проведение технических и конструктивных изменений своей продукции без предварительного уведомления.

Гарантия: все виды приобретения нашей продукции и договоры купли-продажи предполагают признание покупателем «Общих правил ведения бизнеса и условий поставки», которые можно найти по ссылке: www.wattswater.eu/gtc. Watts не признает любые отличия или дополнения к вышеназванным «Общим правилам ведения бизнеса и условий поставки», сообщенные покупателю ответственными лицами компании Watts в любой форме кроме письменного согласия.

### ГАРАНТИЙНЫЙ ТАЛОН

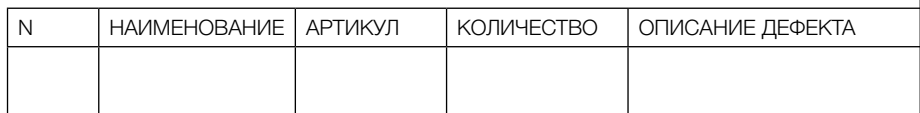

Название, адрес торгующей организации:

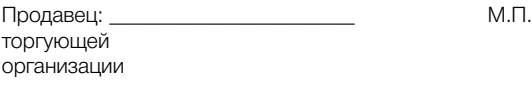

Дата продажи  $\Box$ 

При предъявлении претензии к качеству товара покупатель предоставляет следующие документы:

1. Заявление (заполненный гарантийный талон) в произвольной форме, в котором указывается:

\_\_\_\_\_\_\_\_\_\_\_\_\_\_\_\_\_\_\_\_\_\_\_\_\_\_\_\_\_\_\_\_\_\_\_\_\_\_\_\_\_\_\_\_\_\_\_\_\_\_\_\_\_\_\_\_\_\_\_\_\_\_\_\_\_\_\_\_\_\_\_\_\_\_\_\_\_\_\_\_\_\_\_

- наименование организации или покупателя
- фактический адрес покупателя и контактный телефон
- краткое описание параметров системы, где использовалось изделие
- краткое описание дефекта
- 1. Документ, свидетельствующий о покупке изделия (накладная)
- 2. Настоящий гарантийный талон

Отметка о возврате или обмене товара:

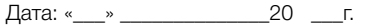

 $\overline{\phantom{a}}$  , where the contract of the contract of  $\overline{\phantom{a}}$ 

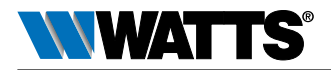

#### **Контакты WATTS в Российской Федерации**

На нашем сайте: http://wattsindustries.ru/contacts/

#### **Производитель:** Watts Electronics S.A.S

B.P. N°10 - Z.A. des Tourettes, 43800 ROSIERES, Франция T: +33(0) 471 57 40 49, F: +33(0) 471 57 40 90, www.wattswater.eu